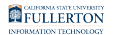

# **Petition For Late Addition Of Classes**

Open the [Petition For Late Addition of Classes Form in Adobe Experience Manager](https://myforms.fullerton.edu/content/dam/formsanddocuments/late-adds/late-adds/jcr:content?type=guide&source=fp&wcmmode=disabled) [\(AEM\)](https://myforms.fullerton.edu/content/dam/formsanddocuments/late-adds/late-adds/jcr:content?type=guide&source=fp&wcmmode=disabled).

Note that you will be prompted to [log in to Adobe Experience Manager](https://csuf.screenstepslive.com/m/90548/l/1266803-accessing-adobe-experience-manager-aem) with your campus username and password.

Upon accessing the form, your information will auto-populate

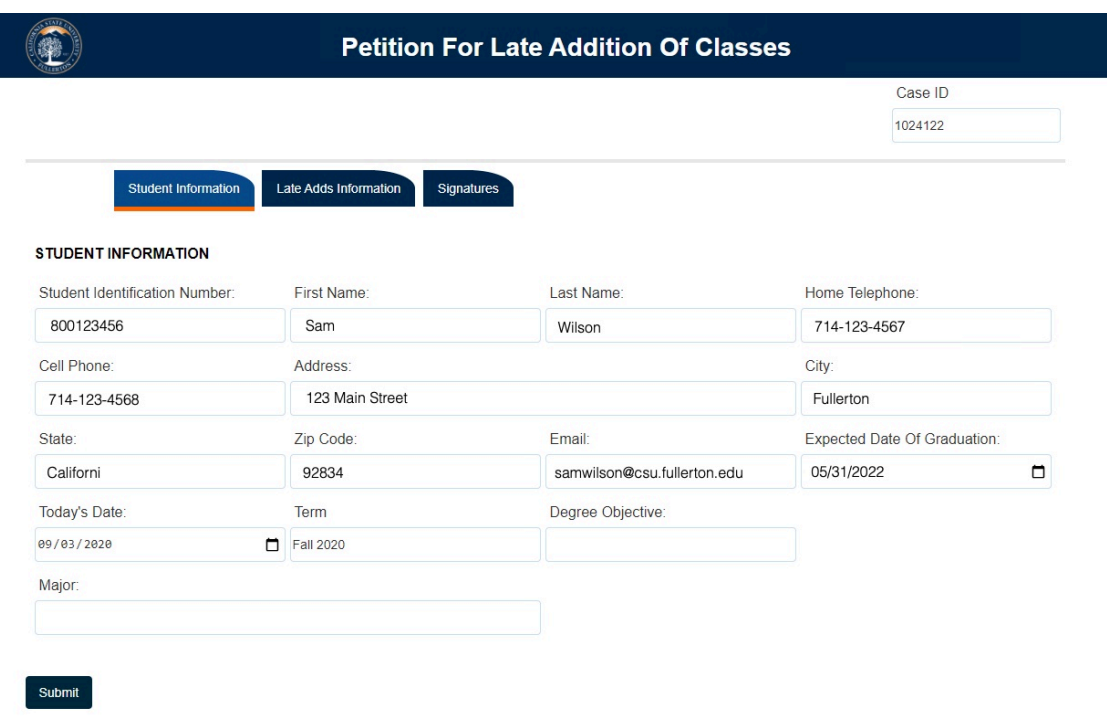

# **Step 1:**

# Click on the **Late Adds Information** tab

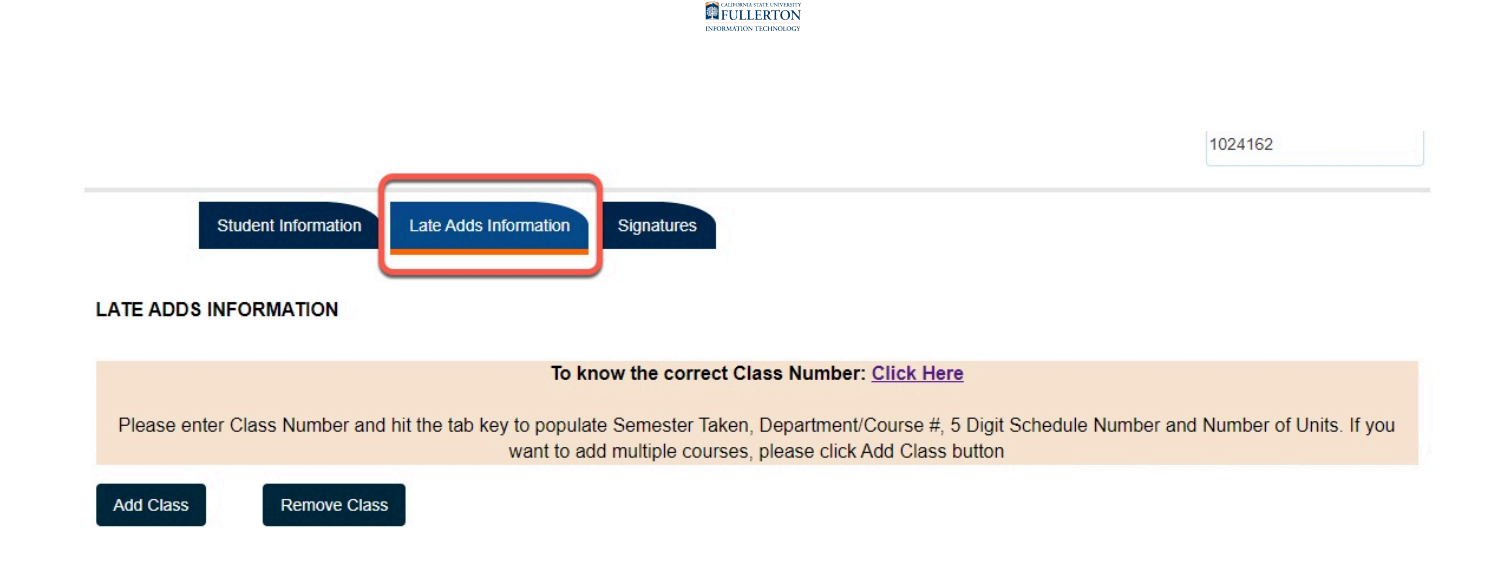

#### **Step 2: Optional**

If you do not know the correct Class Number, you can click on the link to be taken to the **Class Search** feature

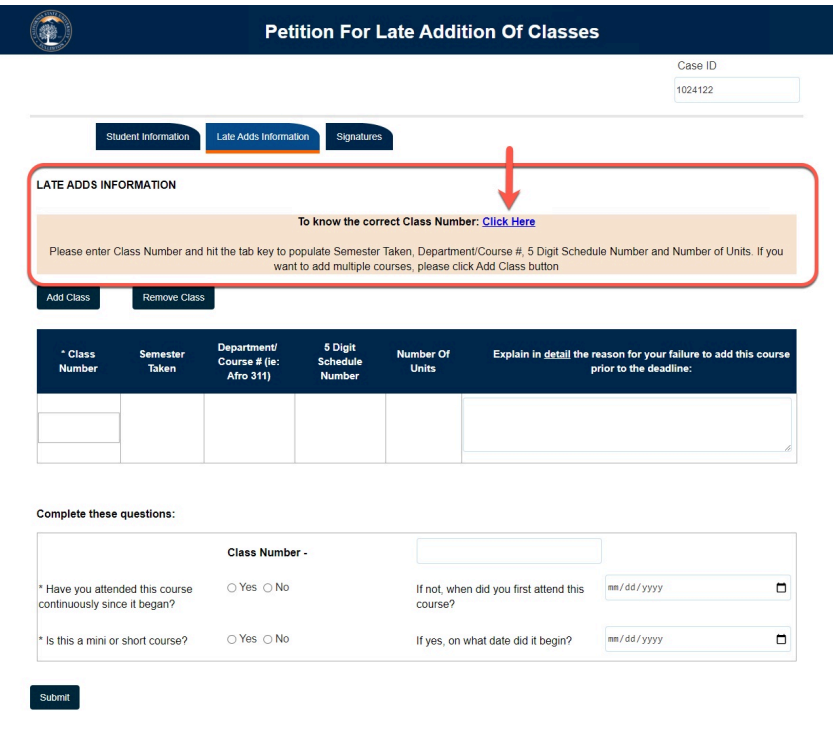

#### **Step 3:**

Enter the **Class Number** and hit the tab button

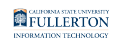

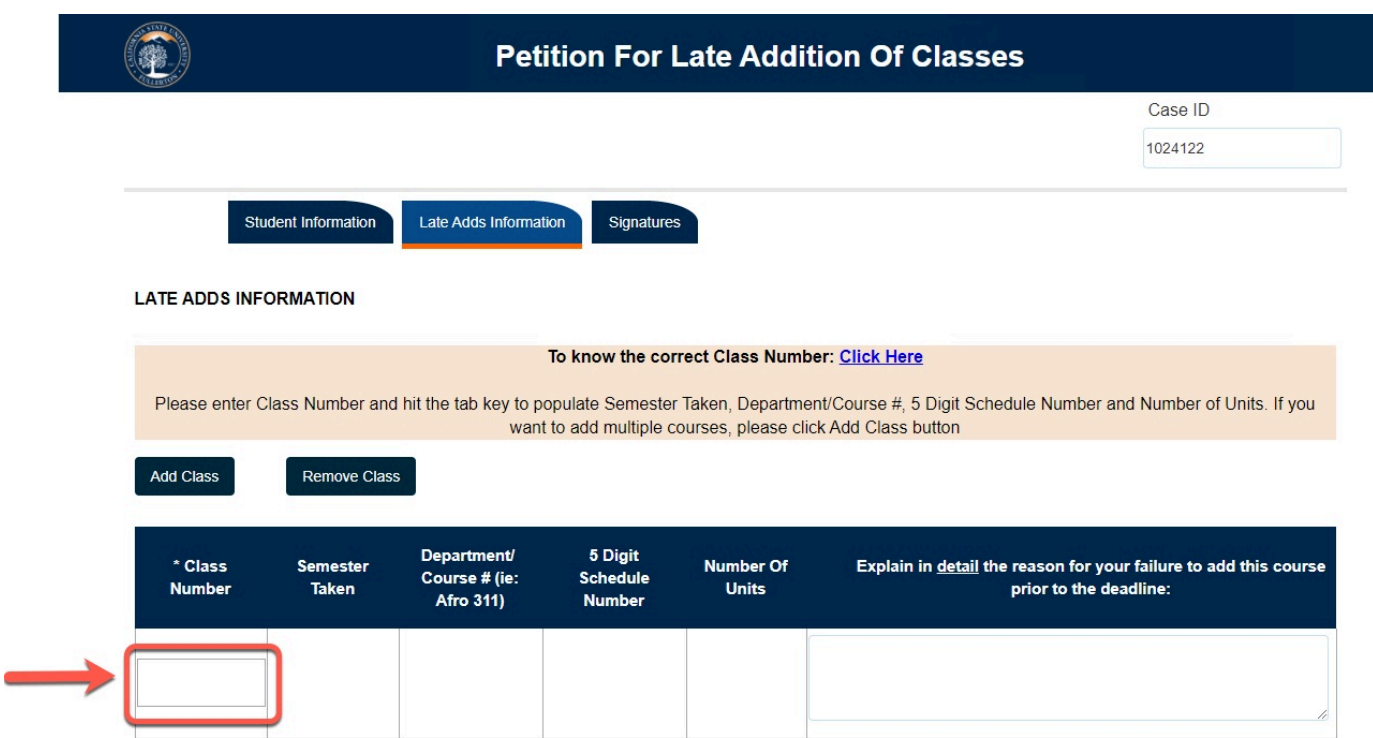

The following fields will populate:

- The Semester Taken
- Department Course #
- 5 Digits Schedule Number
- Number of Units

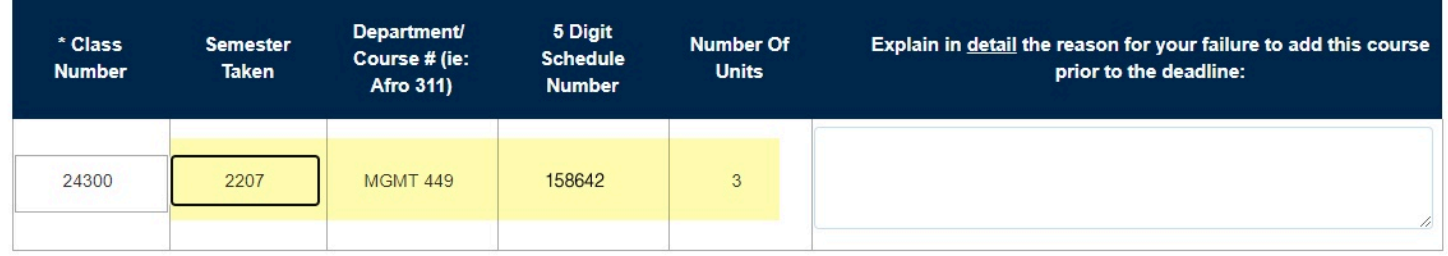

#### **Step 4:**

Enter a detailed reason for failing to add the course prior to the deadline

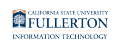

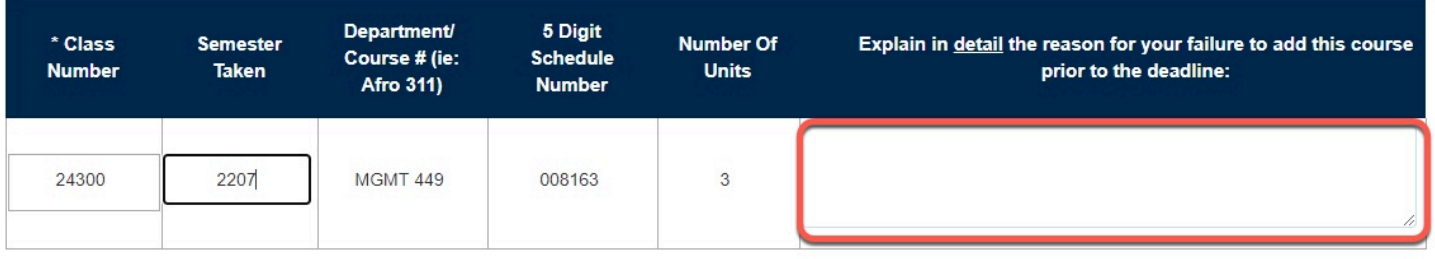

#### **Adding more classes**

You can add up to 5 classes

- To add additional classes proceed to **Step 5**
- If you do not want to add any additional classes, skip to **Step 8**

#### **Step 5:**

Click on the **Add Class** button

The screen will refresh to show you another row

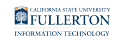

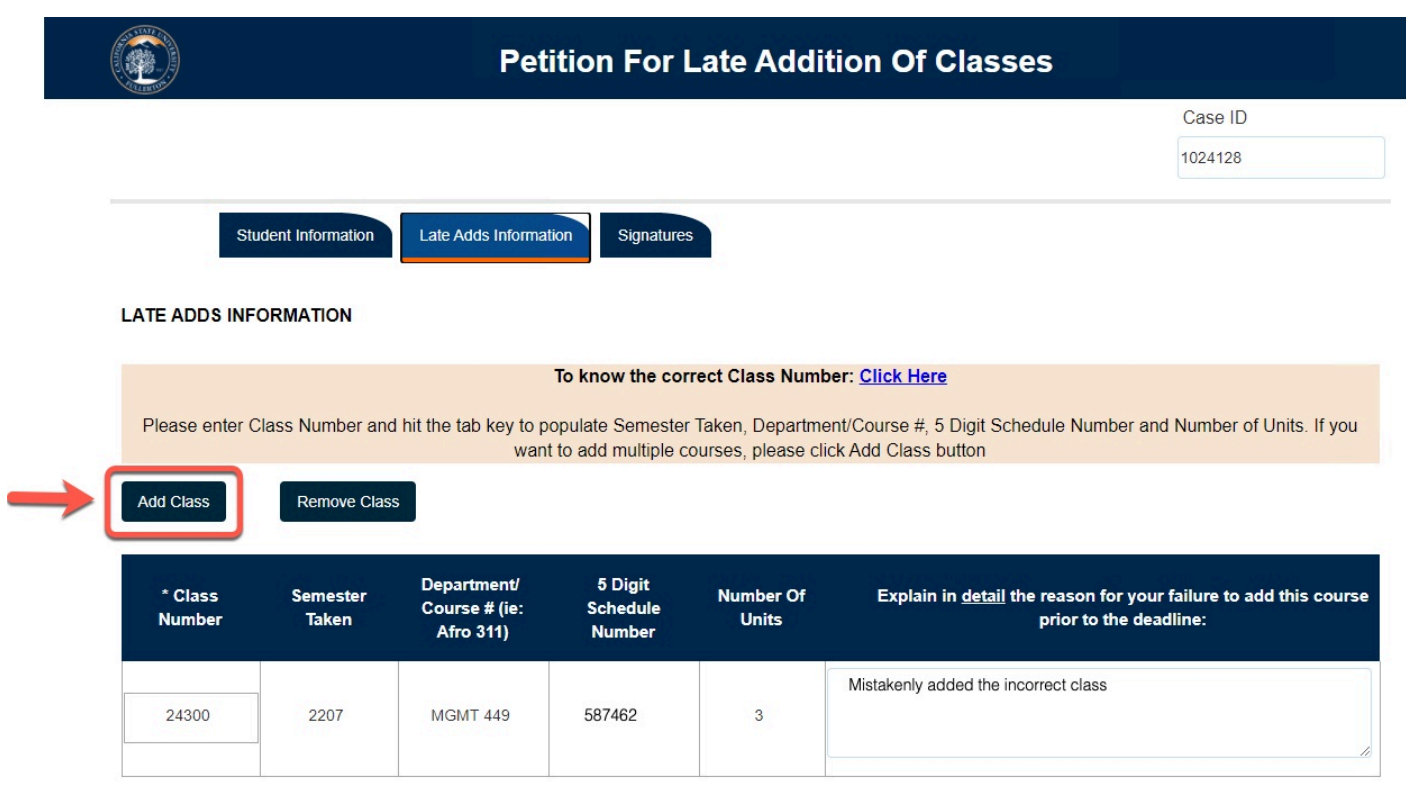

#### **Step 6:**

# Enter the **Class Number** and tab to populate the course information

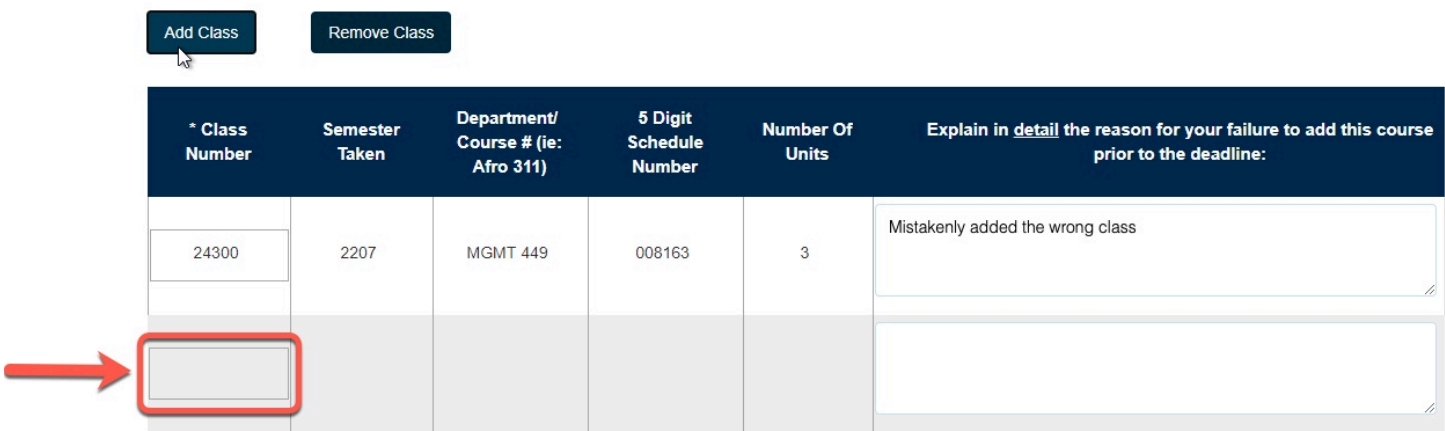

The following fields will populate:

- The Semester Taken
- Department Course #
- 5 Digits Schedule Number
- Number of Units

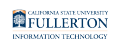

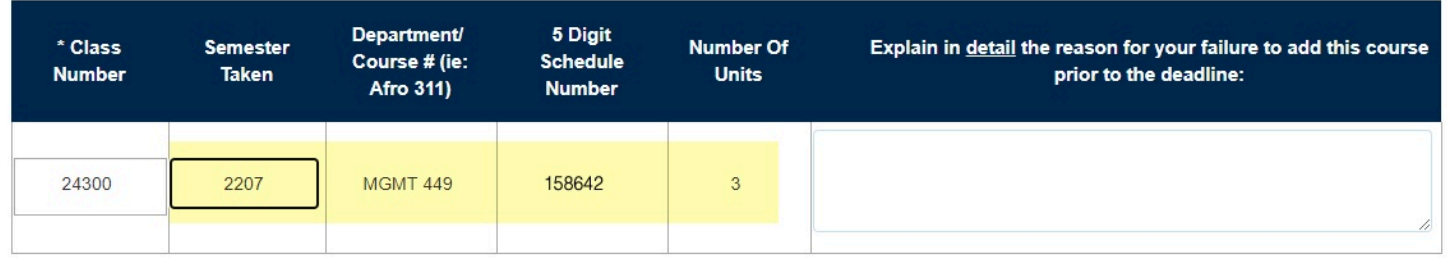

# **Step 7:**

Enter a detailed reason for failing to add the course prior to the deadline

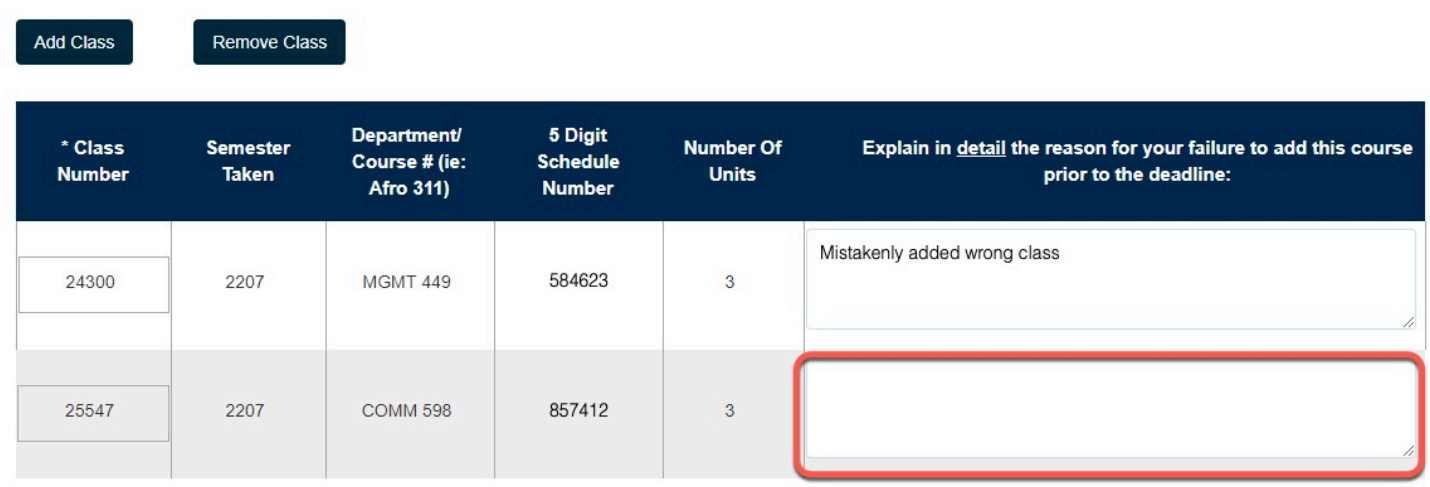

# **Step 8:**

Scroll down to the bottom of the screen and answer the two questions

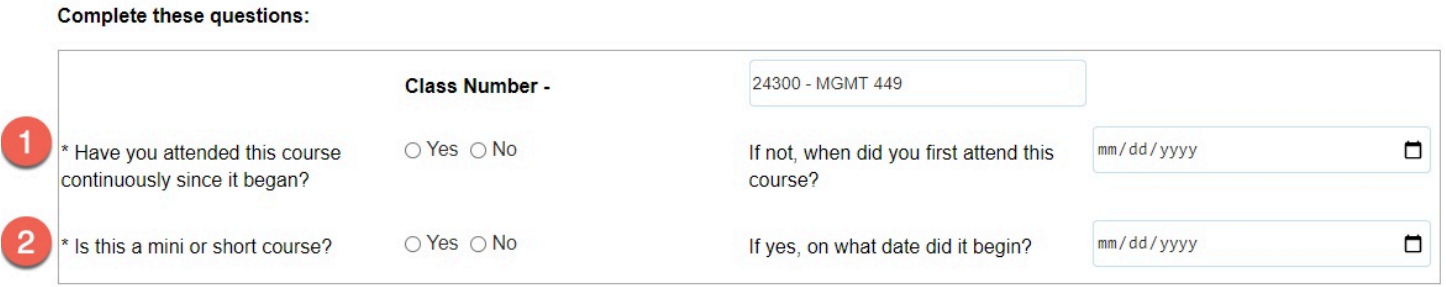

# **Step 9:**

Provide the dates for the two supplemental questions (if appropriate)

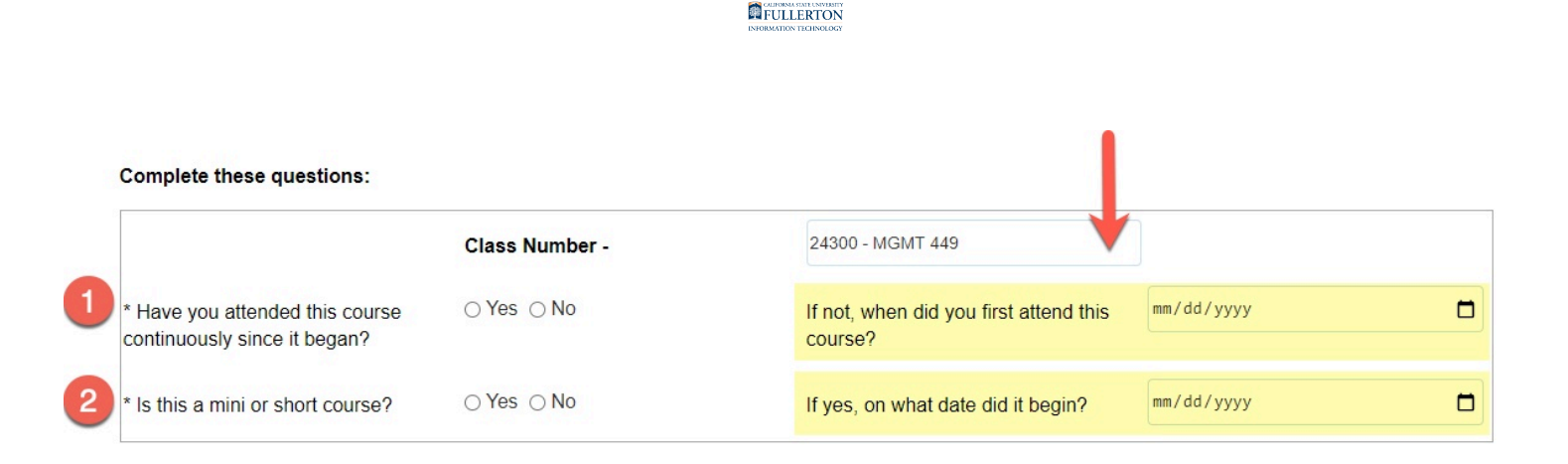

If you are an EIP student, skip to **Step 14** 

If you are an EIP-Open University Student, skip to **Step 19** 

#### **Step 10:**

Click on the **Signatures** tab

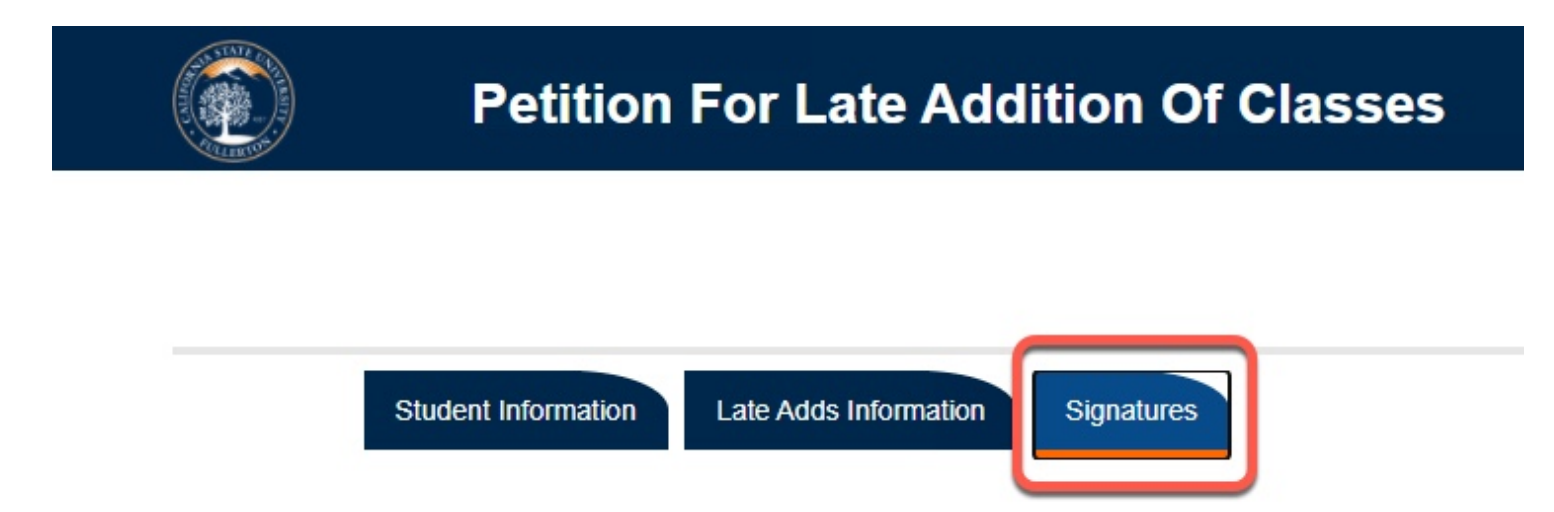

#### **Step 11:**

Check the box to indicate that the information you provided is accurate and true

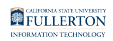

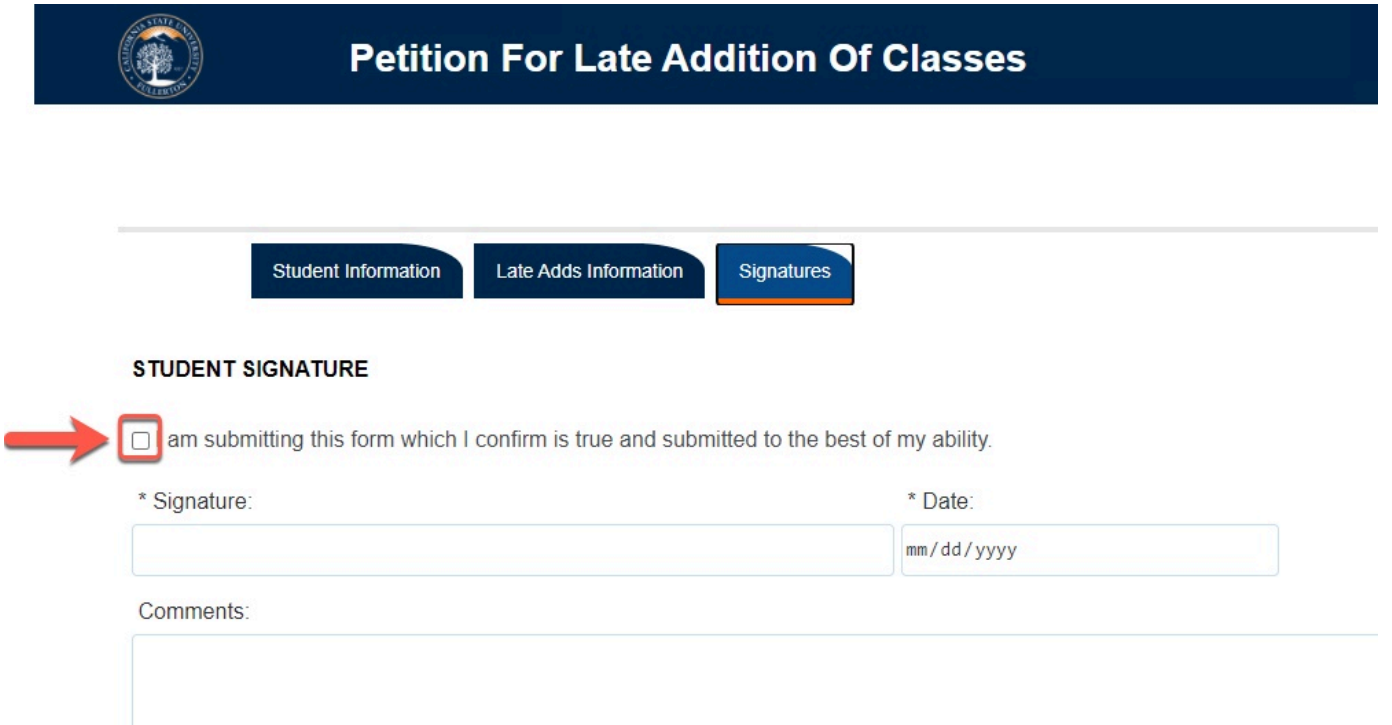

# **Step 12:(Optional)**

If you would like to add any additional you can do so in the Comments field

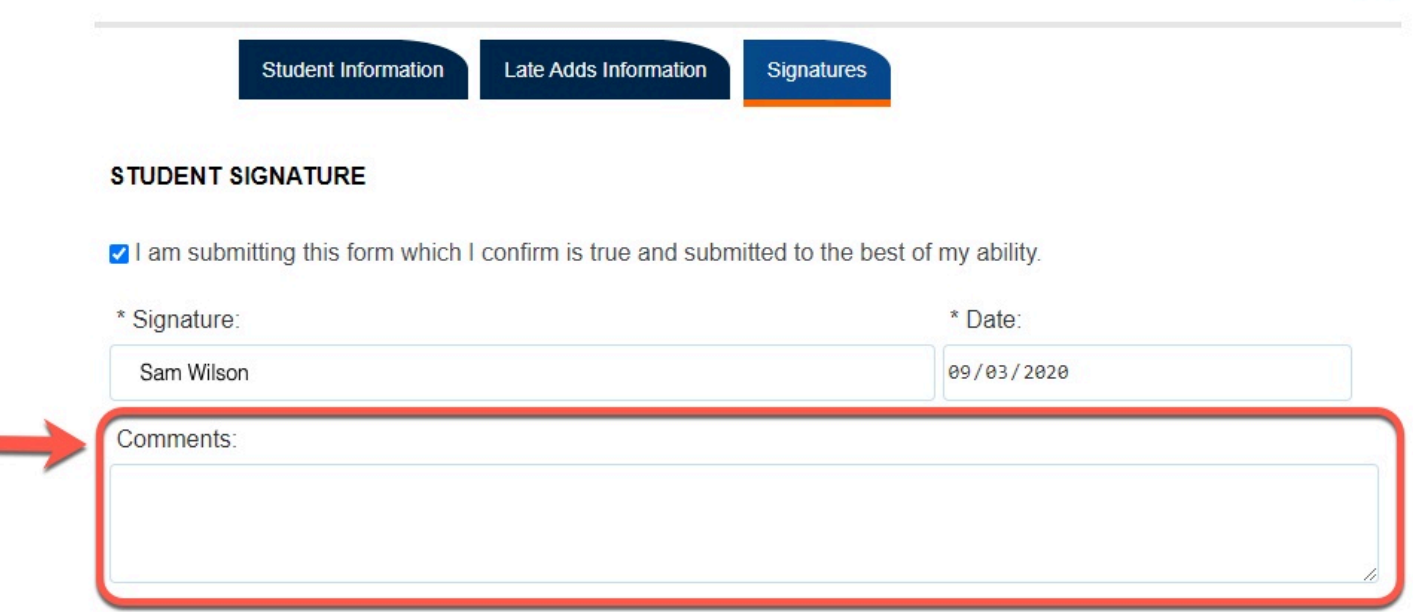

# **Step 13:**

When you are ready to submit, click on the **Submit** button

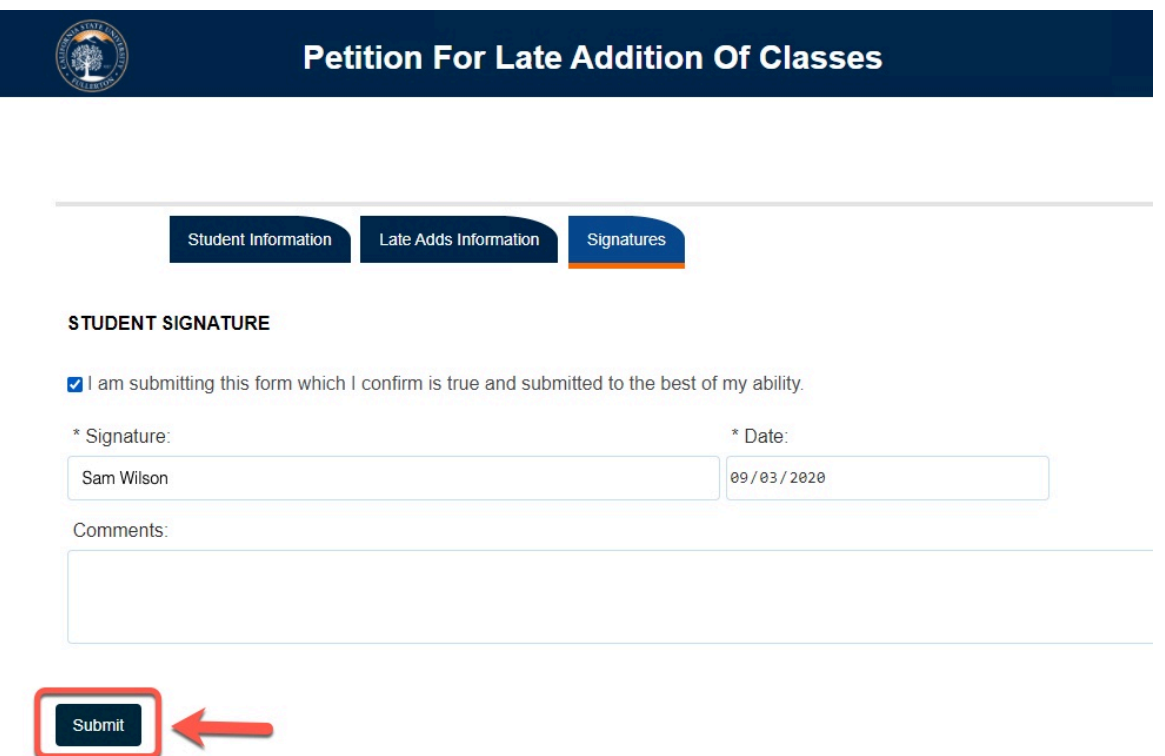

The screen will refresh to a confirmation screen upon successful submission

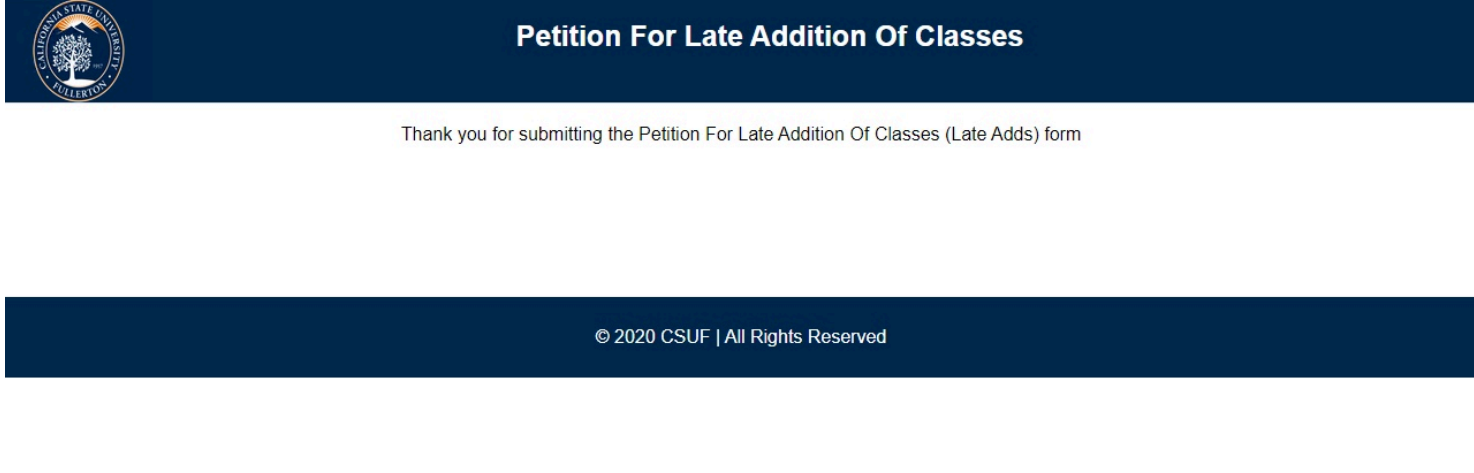

# **EIP Students**

**A** Before continuing with Step 14, go through Steps 1-9 first

#### **Step 14:**

Petition For Late Addition Of Classes // Downloaded: 08-28-2023 // Disclaimer: This document is only valid **Page 9** as of the day/time when it is downloaded. Please view the original web document for the current version.

#### Click on the Signatures tab

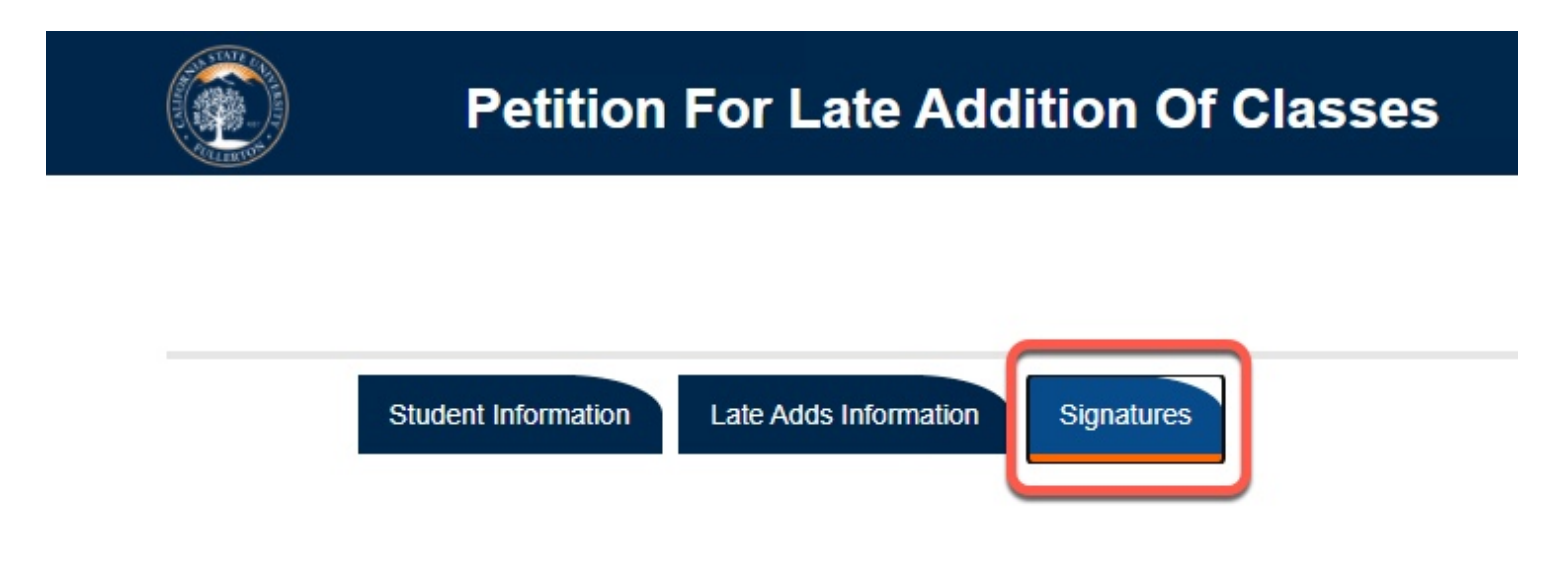

#### **Step 15:**

Read the important notice in the **Signatures** tab

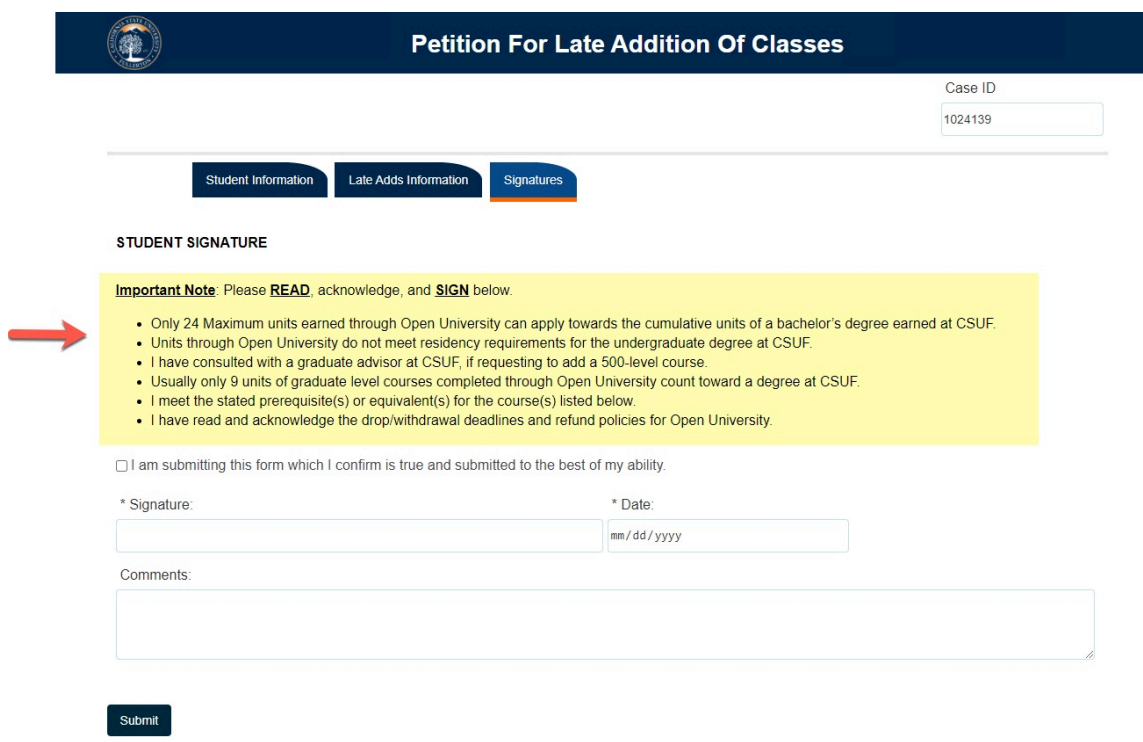

#### **Step 16:**

Check the box to indicate that the information you provided is accurate and true

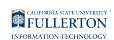

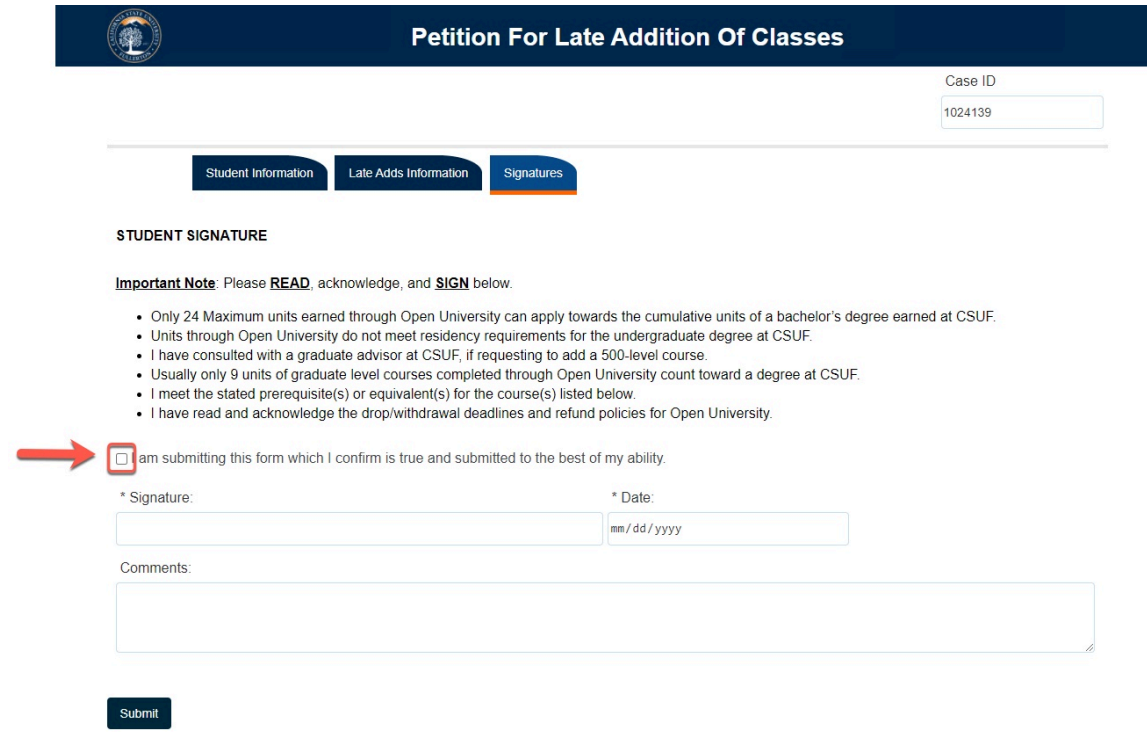

#### **Step 17: (Optional)**

If you would like to add any additional you can do so in the Comments field

#### **STUDENT SIGNATURE**

Important Note: Please READ, acknowledge, and SIGN below.

- . Only 24 Maximum units earned through Open University can apply towards the cumulative units of a bachelor's degree earned at CSUF.
- . Units through Open University do not meet residency requirements for the undergraduate degree at CSUF.
- . I have consulted with a graduate advisor at CSUF, if requesting to add a 500-level course.
- . Usually only 9 units of graduate level courses completed through Open University count toward a degree at CSUF.
- . I meet the stated prerequisite(s) or equivalent(s) for the course(s) listed below.
- . I have read and acknowledge the drop/withdrawal deadlines and refund policies for Open University.

all am submitting this form which I confirm is true and submitted to the best of my ability.

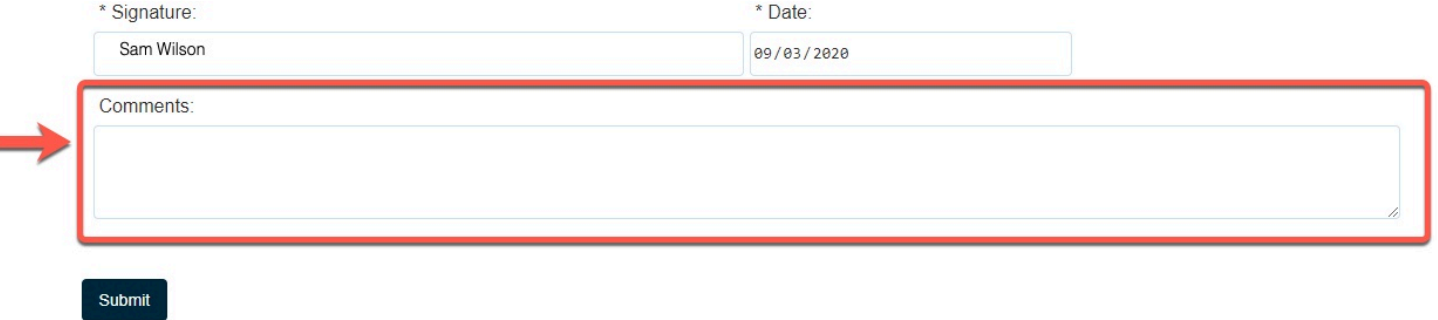

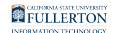

# **Step 18:**  When you are ready to submit, click on the **Submit** button

#### **STUDENT SIGNATURE**

#### Important Note: Please READ, acknowledge, and SIGN below.

- . Only 24 Maximum units earned through Open University can apply towards the cumulative units of a bachelor's degree earned at CSUF.
- . Units through Open University do not meet residency requirements for the undergraduate degree at CSUF.
- . I have consulted with a graduate advisor at CSUF, if requesting to add a 500-level course.
- . Usually only 9 units of graduate level courses completed through Open University count toward a degree at CSUF.
- . I meet the stated prerequisite(s) or equivalent(s) for the course(s) listed below.
- . I have read and acknowledge the drop/withdrawal deadlines and refund policies for Open University.

an submitting this form which I confirm is true and submitted to the best of my ability.

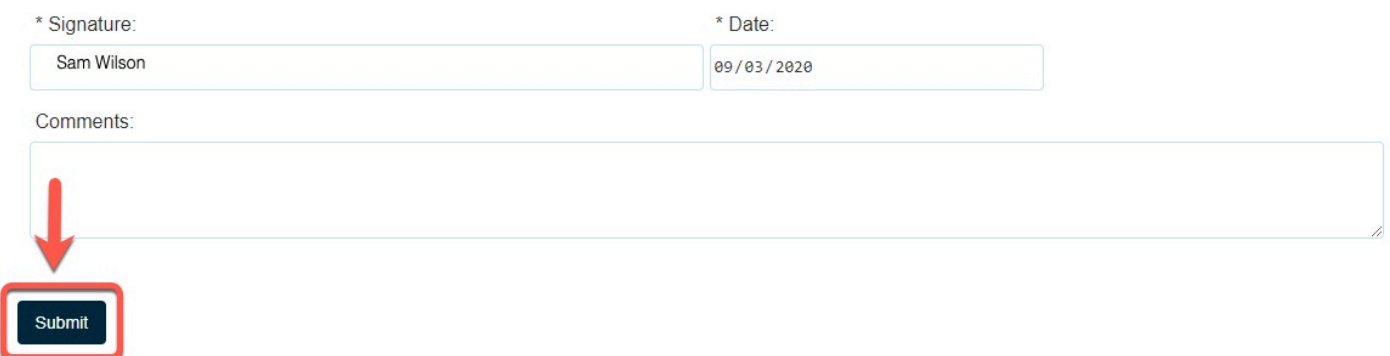

#### The screen will refresh to a confirmation screen upon successful submission

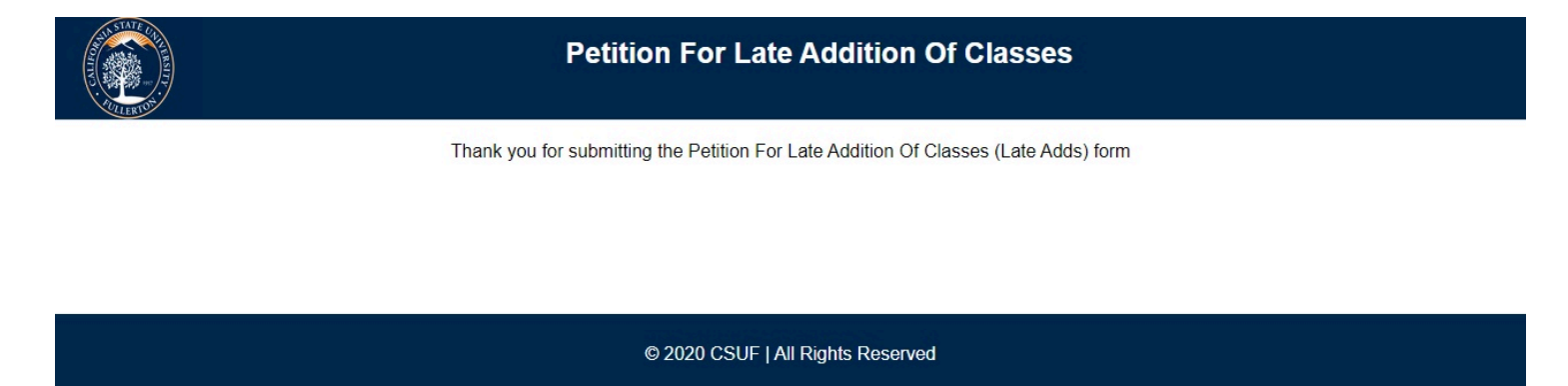

# **EIP Open University**

Before continuing with Step 19, go through Steps 1-9 first

Petition For Late Addition Of Classes // Downloaded: 08-28-2023 // Disclaimer: This document is only valid **Page 12** as of the day/time when it is downloaded. Please view the original web document for the current version.

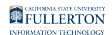

# **Step 19:**

#### Click on the Signatures tab

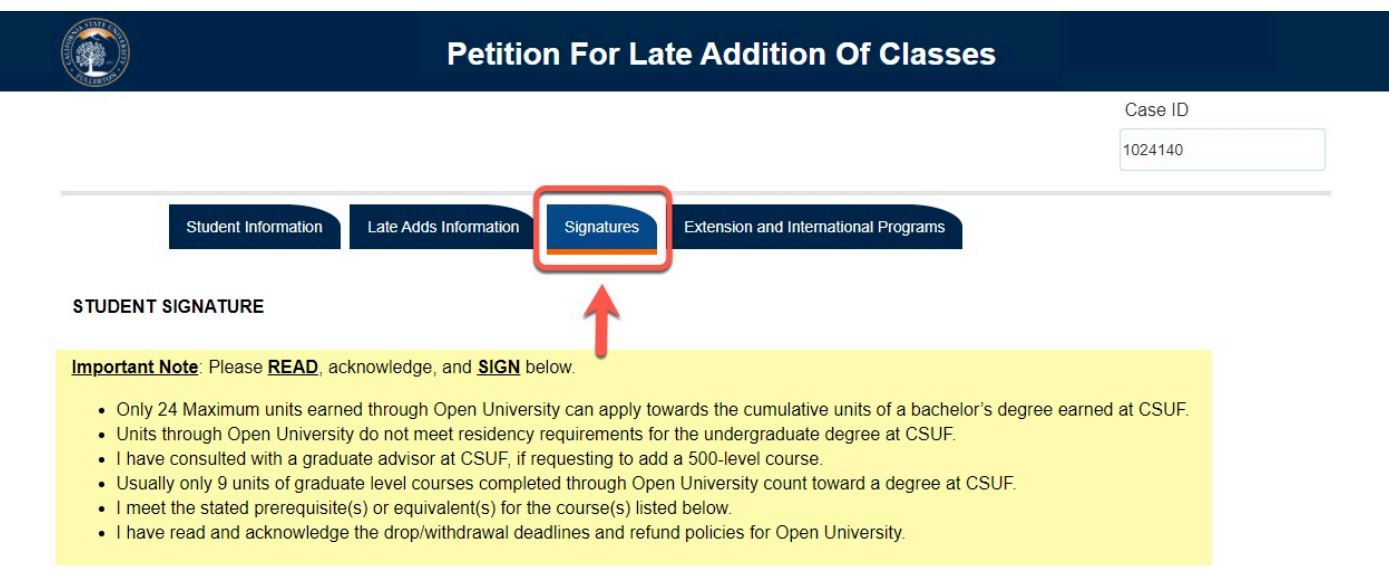

#### **Step 20:**

#### Read the important notice in the **Signatures** tab

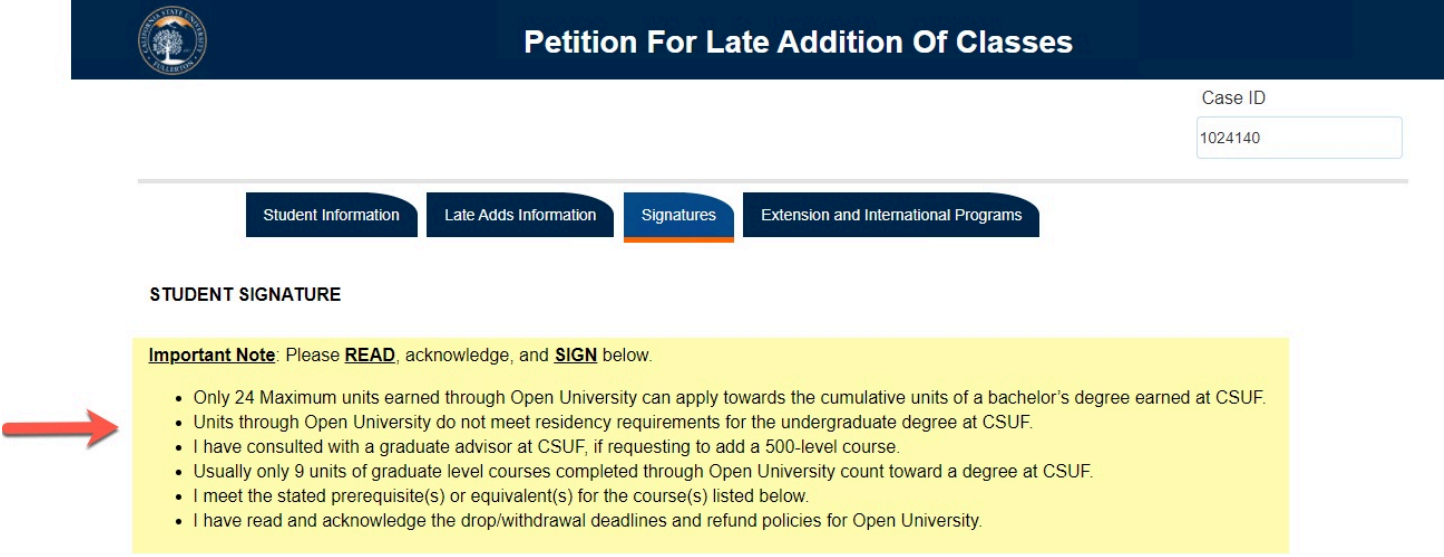

#### **Step 21:**

Check the box to indicate that the information you provided is accurate and true

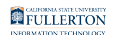

#### **STUDENT SIGNATURE**

Important Note: Please READ, acknowledge, and SIGN below.

- . Only 24 Maximum units earned through Open University can apply towards the cumulative units of a bachelor's degree earned at CSUF.
- . Units through Open University do not meet residency requirements for the undergraduate degree at CSUF.
- . I have consulted with a graduate advisor at CSUF, if requesting to add a 500-level course.
- . Usually only 9 units of graduate level courses completed through Open University count toward a degree at CSUF.
- . I meet the stated prerequisite(s) or equivalent(s) for the course(s) listed below.
- . I have read and acknowledge the drop/withdrawal deadlines and refund policies for Open University.

lam submitting this form which I confirm is true and submitted to the best of my ability.

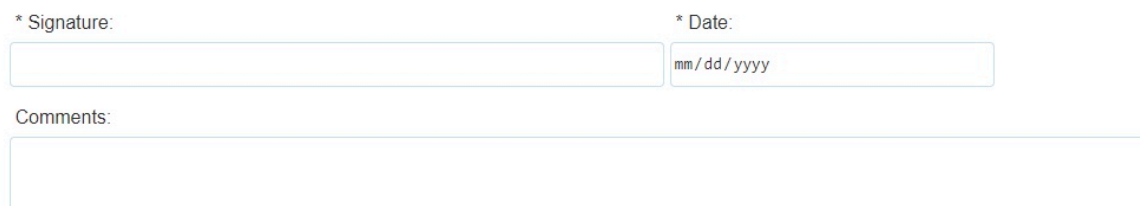

#### **Step 22:**

If you would like to add any additional you can do so in the Comments field

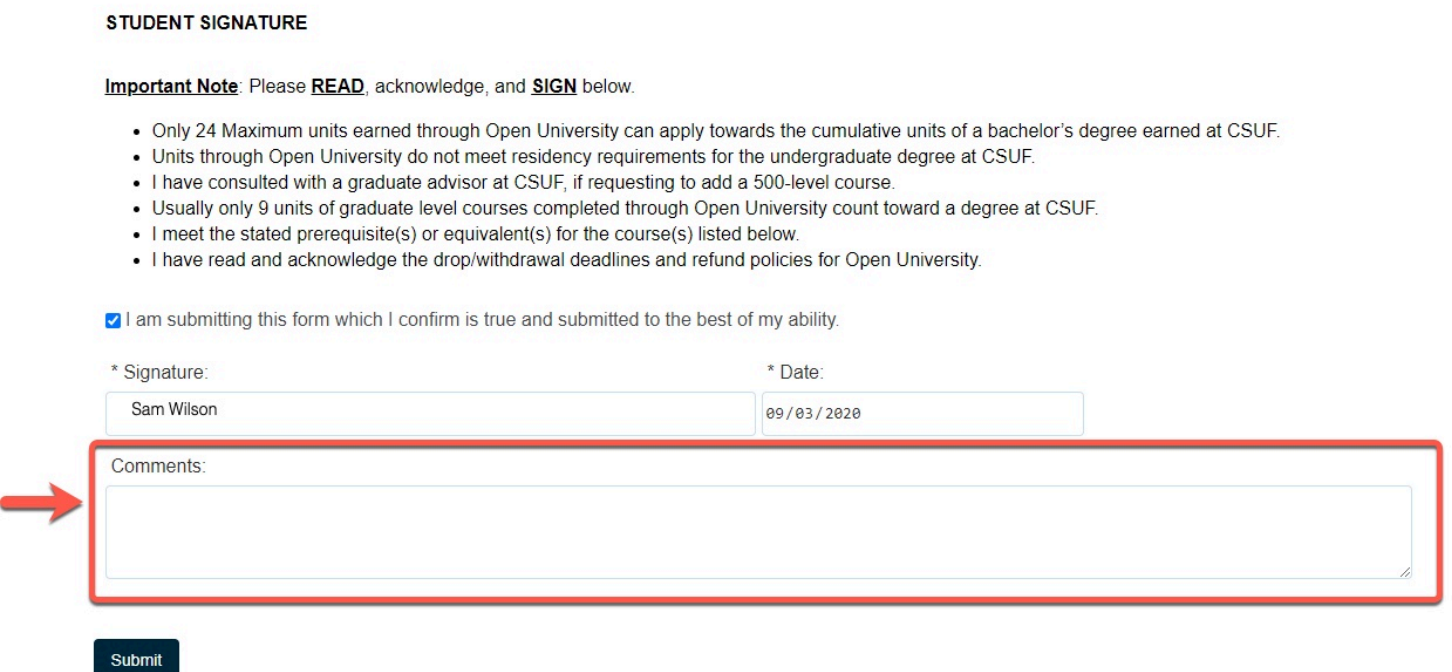

#### **Step 23:**

#### Click on the **Extension and International Programs** tab

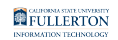

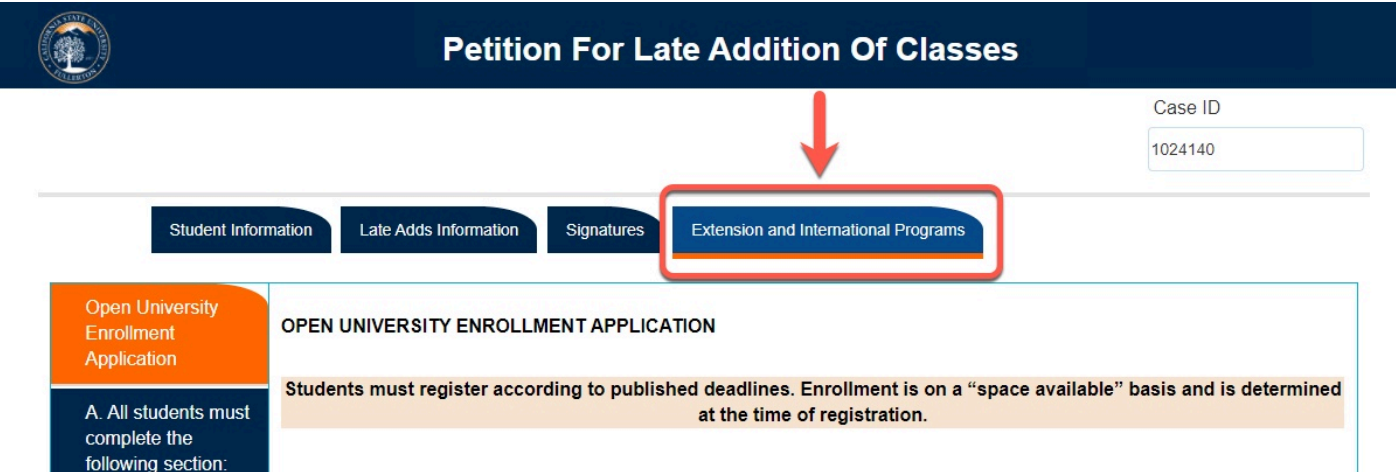

#### **Step 24:**

Select the appropriate response to the registration question

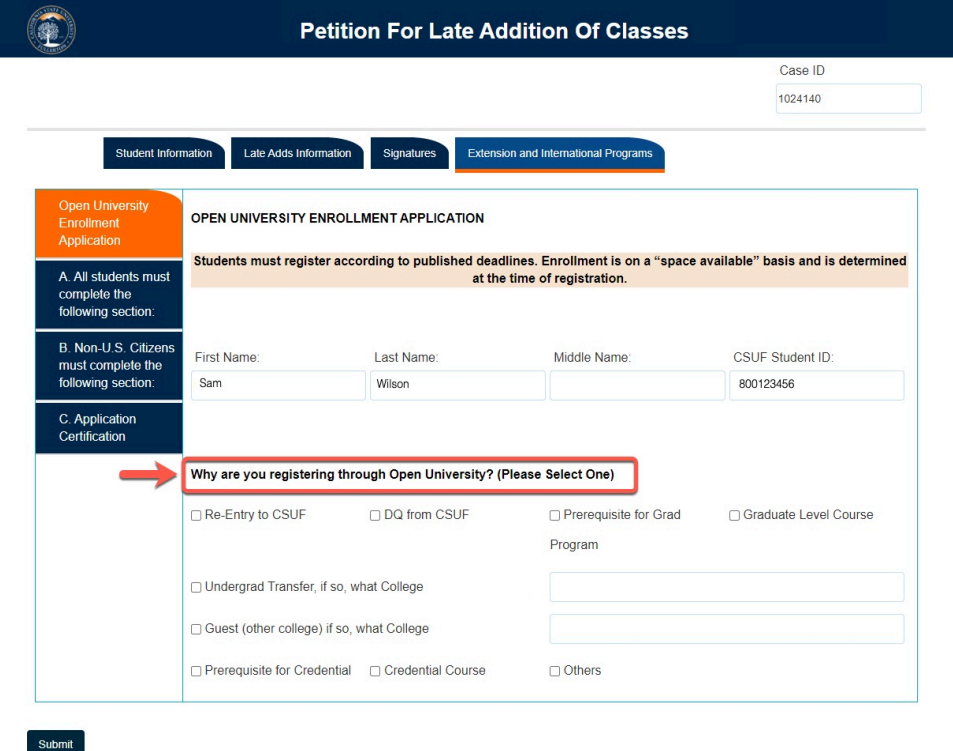

#### **Step 25:**

Select the **All students must complete the following section** side tab

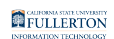

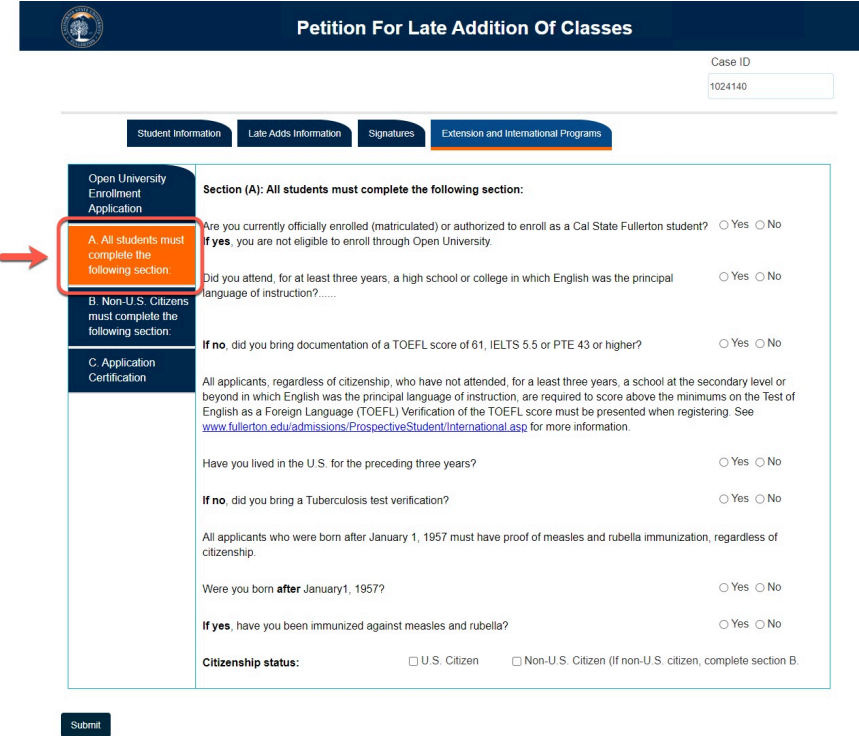

#### **Step 26:**

Indicate your response to the five questions

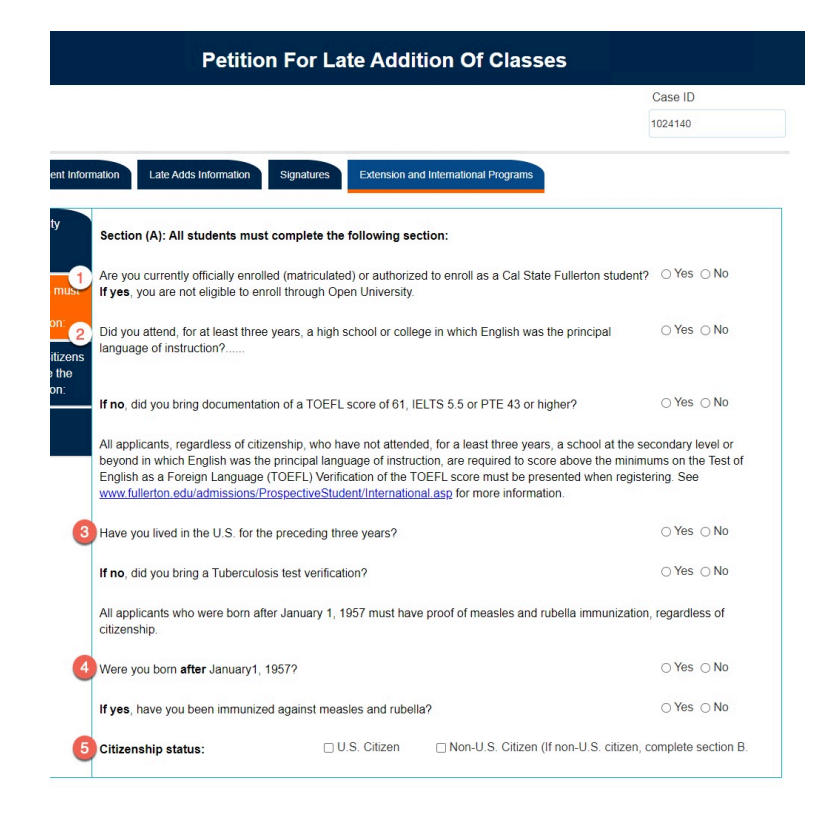

# **Step 27:**

Indicate your response to the supplemental questions as they apply

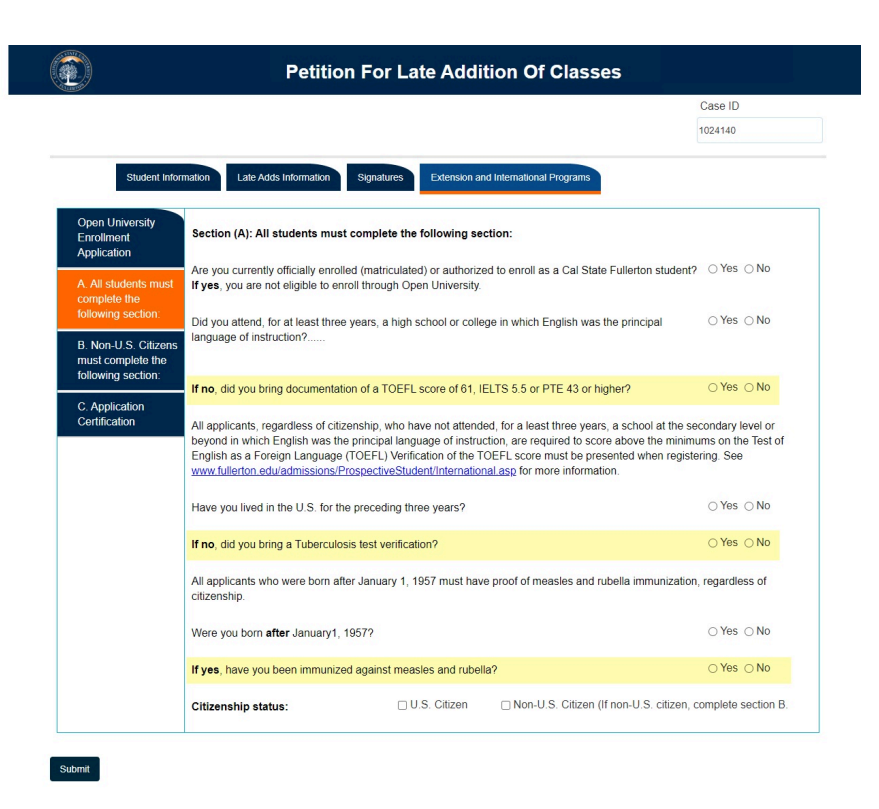

If you are a Non-U.S. Citizen, proceed to the next step; **Step 28** 

If you are a U.S. Citizen, skip to **Step 34** 

#### **Step 28:**

Click on the **Non-U.S. Citizens must complete the following section** side tab

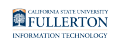

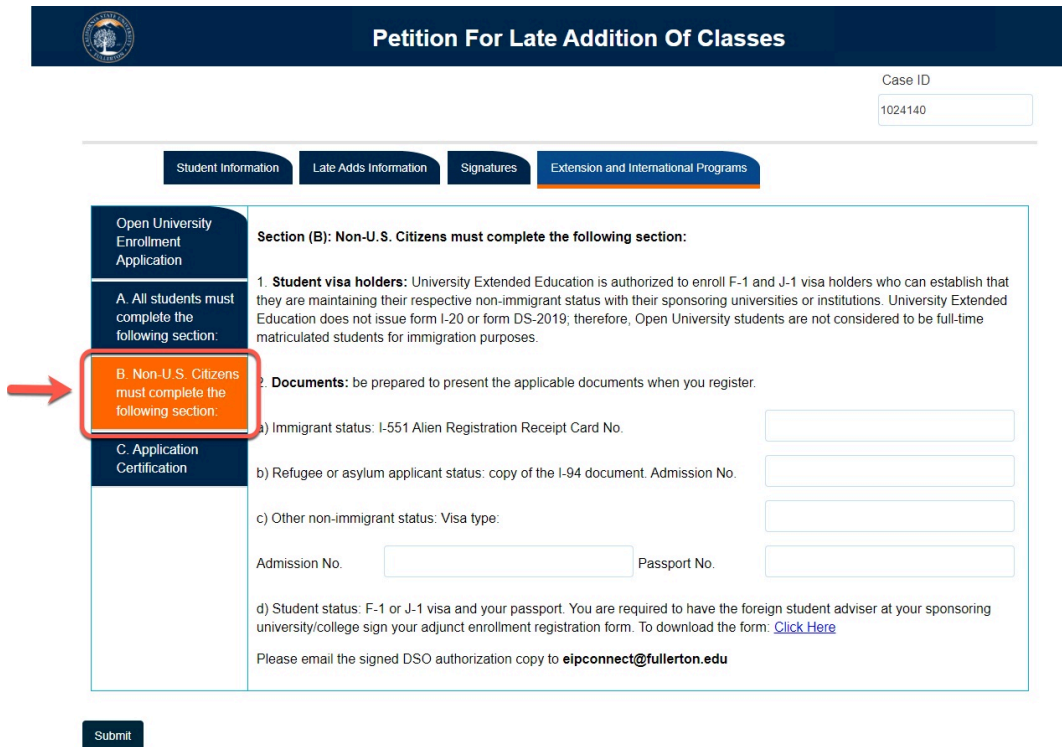

# **Step 29:**

Read the **Student visa holders** statement

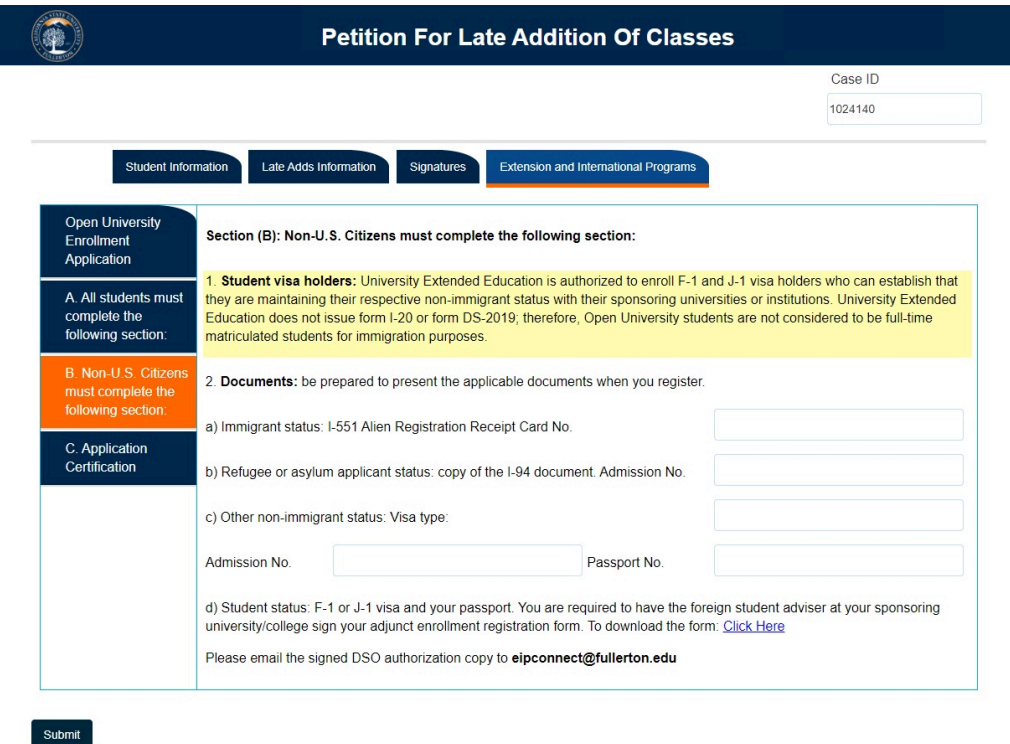

# **Step 30:**

#### Answer the questions for Item 2; **Documents**

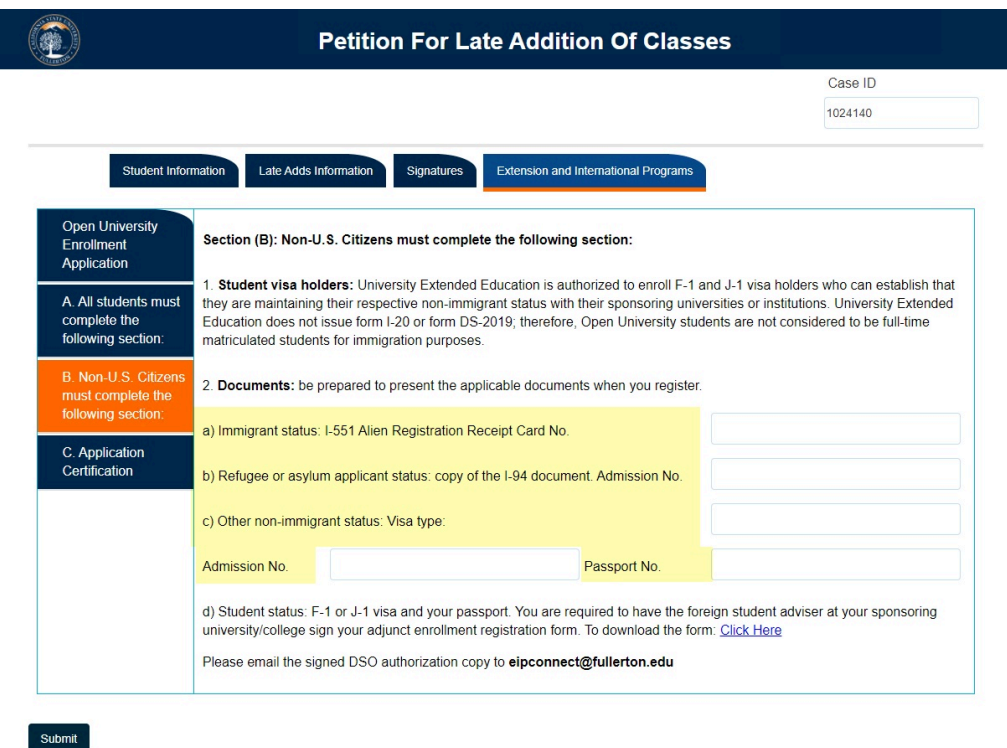

#### **Step 31:**

Read the statement in item 2d

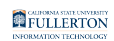

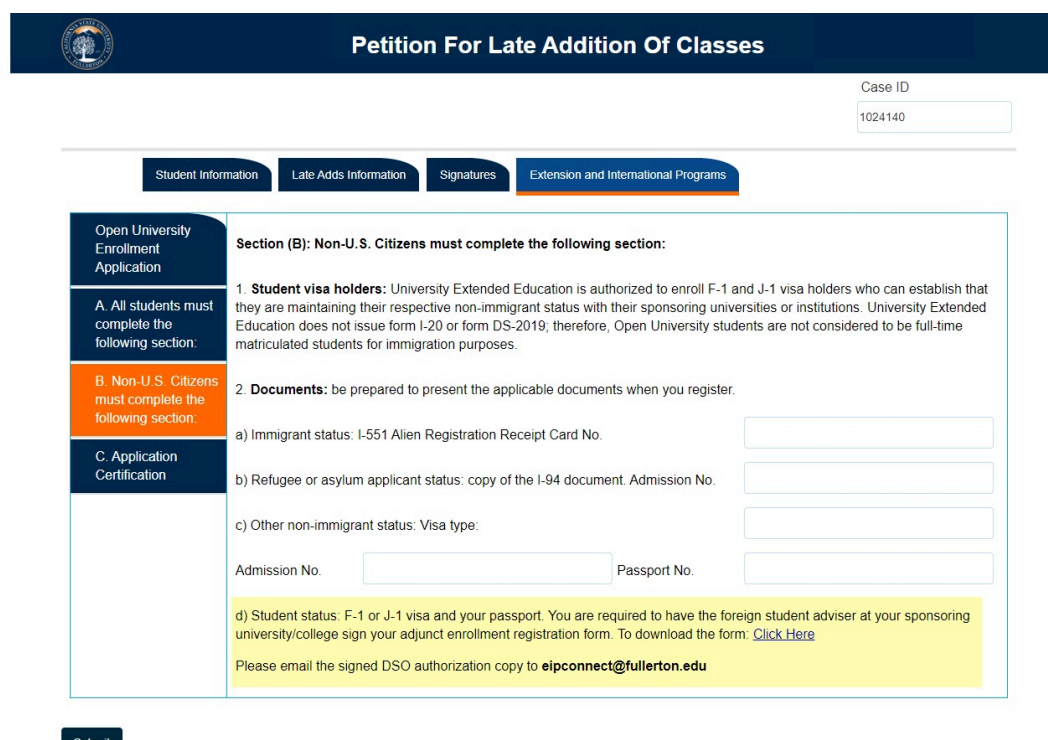

#### **Step 32:**

#### To download the form, click on the link to download the form

d) Student status: F-1 or J-1 visa and your passport. You are required to have the foreign student adviser at your sponsoring university/college sign your adjunct enrollment registration form. To download the form Click Here

Please email the signed DSO authorization copy to eipconnect@fullerton.edu

#### **Step 33:**

Email your signed DSO authorization to eipconnect@fullerton.edu

d) Student status: F-1 or J-1 visa and your passport. You are required to have the foreign student adviser at your sponsoring university/college sign your adjunct enrollment registration form. To download the form: Click Here

Please email the signed DSO authorization copy to eipconnect@fullerton.edu

#### **Step 34:**

#### Click on the **Application Certification** side tab

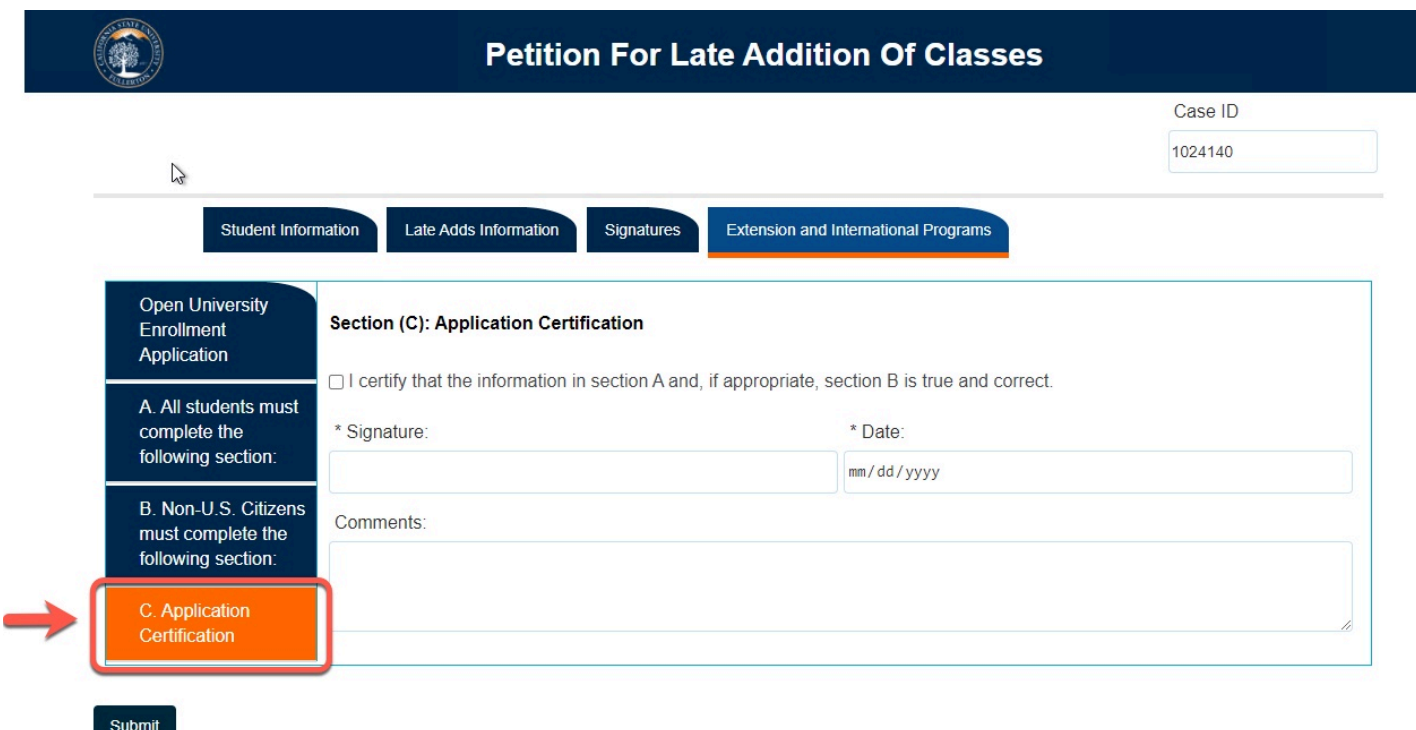

# **Step 32:**

Check the box to indicate that the information you provided is accurate and true

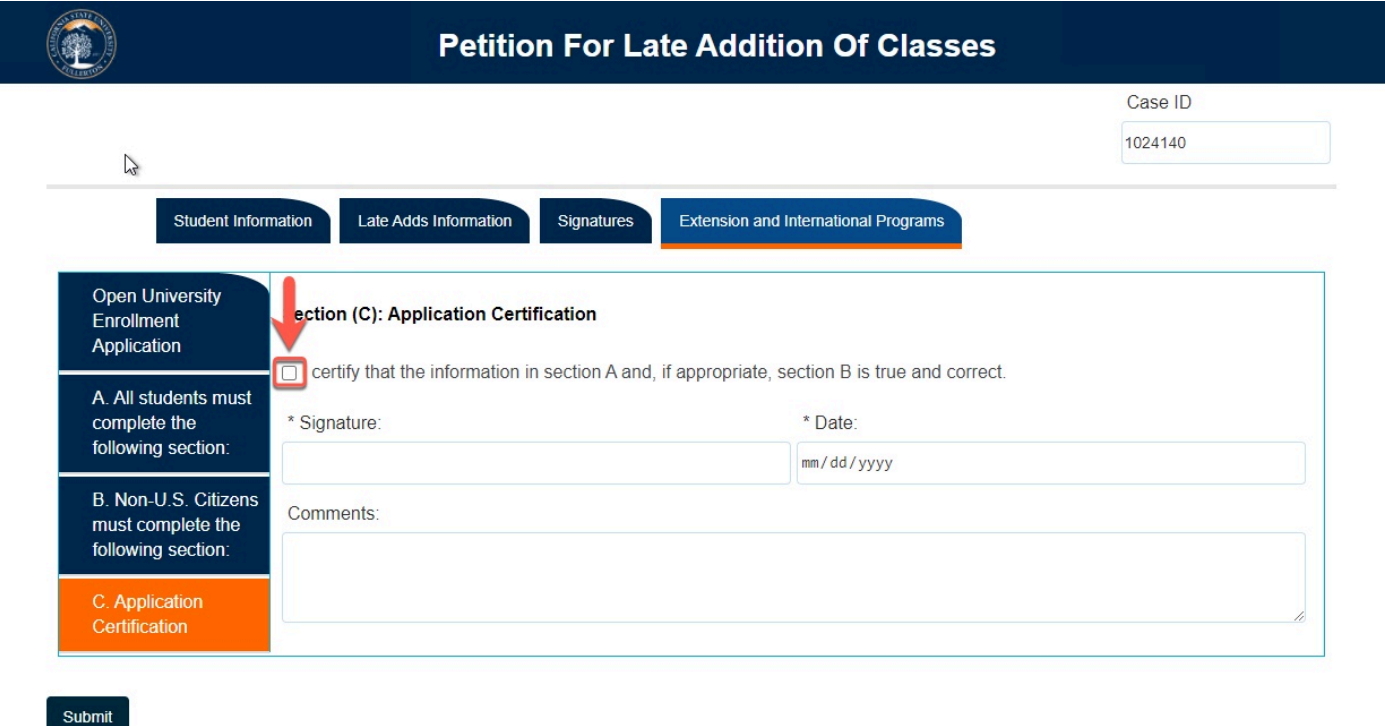

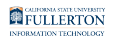

# **Step 33:**

If you would like to add any additional you can do so in the Comments field

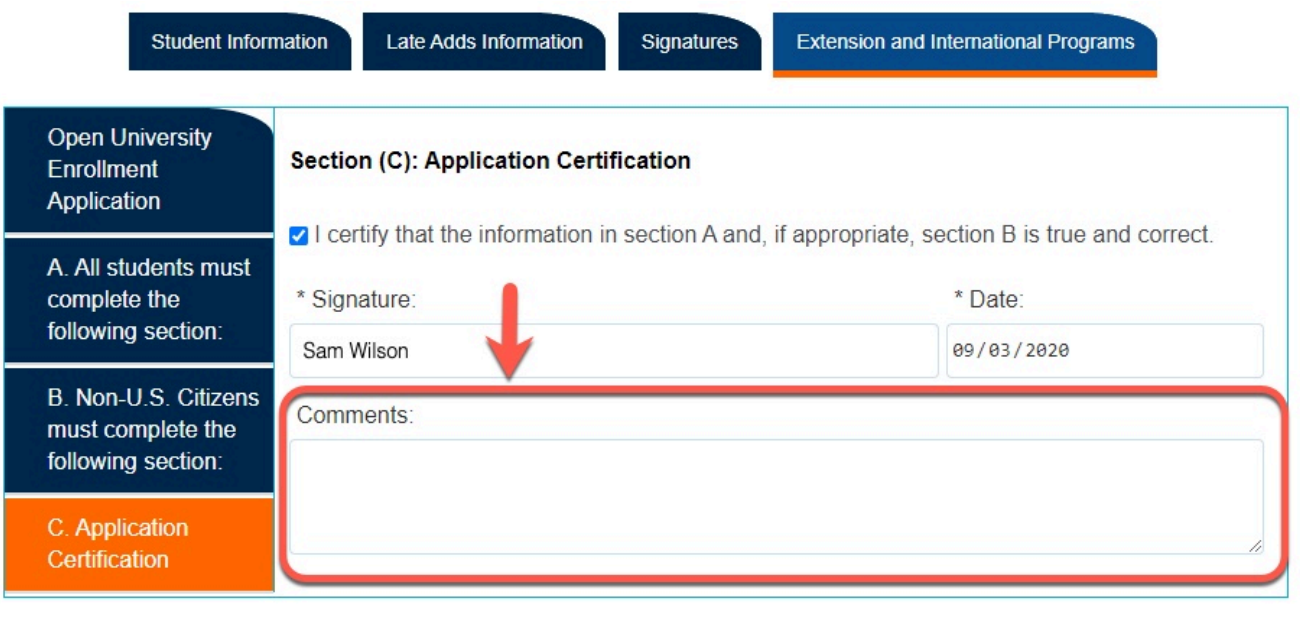

Submit

#### **Step 34:**

When you are ready to submit, click the **Submit** button

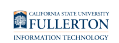

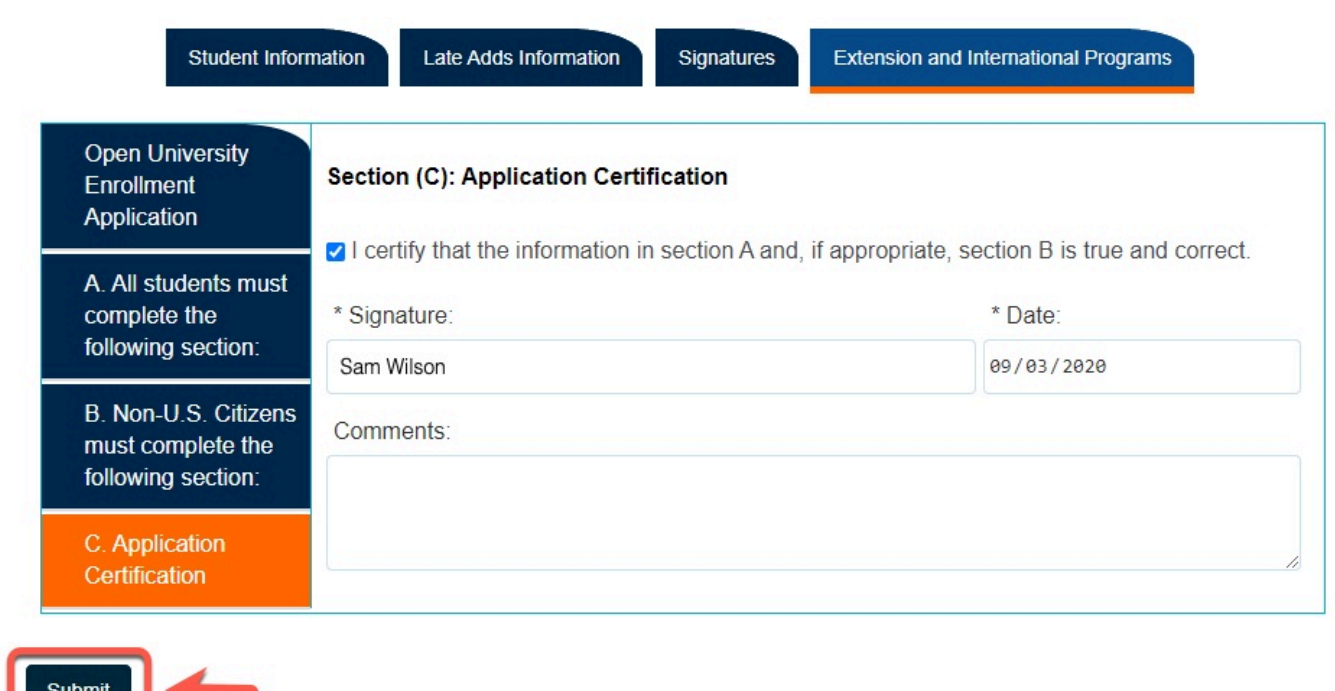

The screen will refresh to a confirmation screen upon successful submission

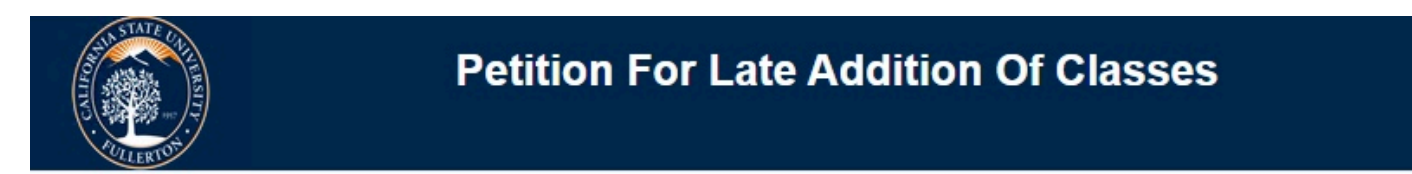

Thank you for submitting the Petition For Late Addition Of Classes (Late Adds) form

© 2020 CSUF | All Rights Reserved

# **Need More Help?**

For questions or assistance, please contact the IT Help Desk at:

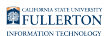

[helpdesk@fullerton.edu](mailto:helpdesk@fullerton.edu)

657-278-7777